## *Access the UC Learning Center*

- 1. Open a supported internet browser.
	- If you are using Internet Explorer 11 you must remove the site from compatibility view *[HowToRemove](#page-1-0)*
- 2. Click on this link or paste it into your Browser[: http://tinyurl.com/2cqelfe](http://tinyurl.com/2cqelfe) (or create a favorite!)
- 3. Enter your UC Merced Net ID and Password and click **LOGIN**. \*You can also access the site throug[h my.ucmerced.edu](https://my.ucmerced.edu/uPortal/f/u25l1s4/normal/render.uP) an[d hr.ucmerced.edu/training](http://hr.ucmerced.edu/training)

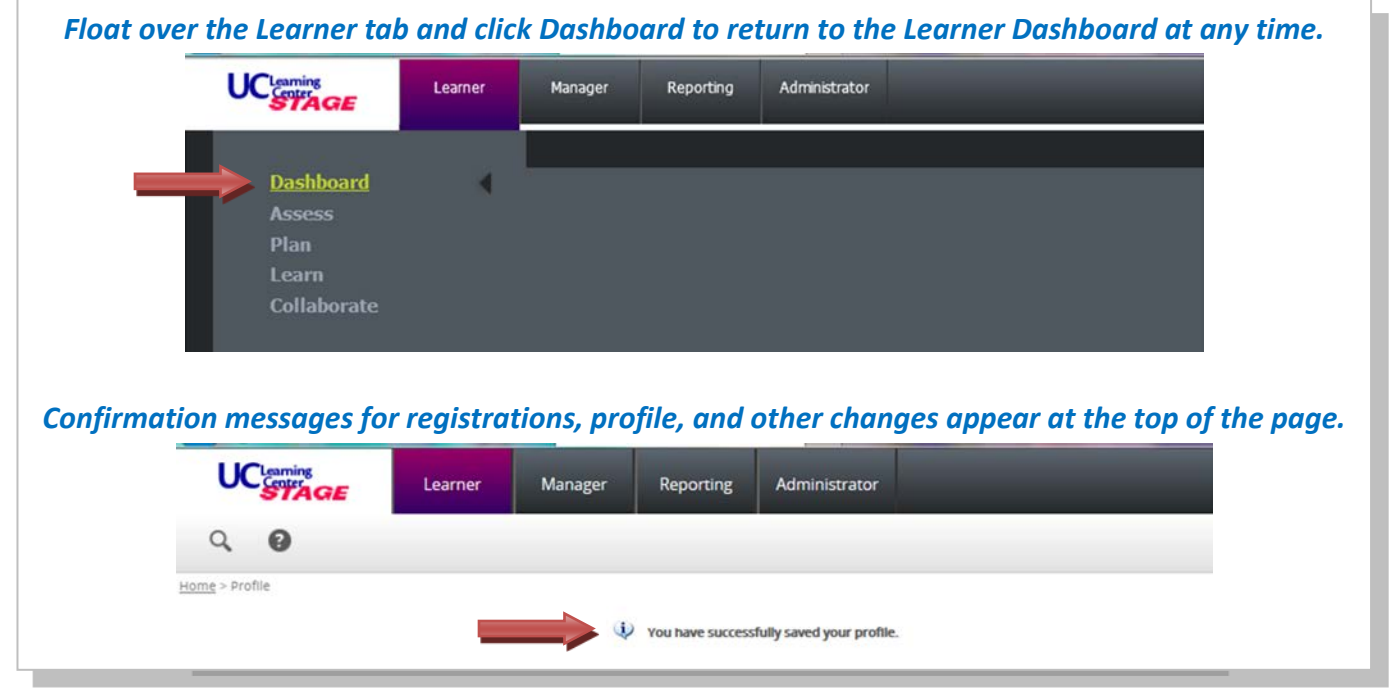

## *Search the Catalog*

- 1. Locate the **Activity Search** (top of left pane)
- 2. Enter your search criteria in the Search box
- 3. Click the search icon  $Q$

If you can't see **the left pane** you can open it by clicking the tiny vertical bar located on the far left of the window.

## *Register for a Learning Activity*

- 1. **Search** the catalog by activity name or keyword.
- 2. If you see the **Start** button, the activity may be launched immediately by clicking **Start.**
- 3. If you see a **Register** button you may click for more details.
- 4. Make appropriate selections, as required, and click **Submit** to complete your registration.

## *Access Online Help*

Click the **help** link in the top right corner.

## *View Assigned Training*

- 1. From the **Learner** Dashboard, locate the drop down menu (near the right side of the window) that says "All Training" and change it to "Assigned Training".
- 2. Click **Start** to launch training or **Register** to see more details.

## *View Your Training Schedule*

Float over the **Learner** tab > Float over **Learn** > Click on **Training Schedule**

## *Cancel Training*

- 1. View **Training Schedule.**
- 2. Click the checkbox to the left of the activity to be cancelled.
- 3. In the Task list, select Cancel registration and click the arrow.  $\bullet$
- 4. On the Cancellation Confirmation page, click **Cancel Marked**.

#### *Set Your Manager*

- 1. From the Learner Dashboard, in the **Left Pane**, click on **Quick Links**, then click **Edit Profile**
- 2. Scroll down to the **Manager** field and click **Browse**.

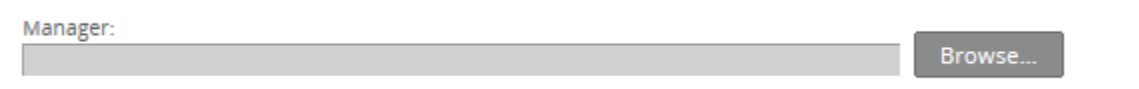

- 3. Enter your supervisor's name into the **Search** field and click the arrow.
	- i. Your supervisor is the person who conducts your performance evaluation. If you have multiple supervisors, please ask them who should have access to your training, or consult [Human Resources.](mailto:hr@ucmerced.edu;%20hrtraining@ucmerced.edu?subject=Multiple%20Supervisors%20-%20Need%20Assistance!)
- 4. Select the radio button next to your supervisor and click **OK**.
- 5. Scroll to the bottom and click **OK** to save your profile changes.

#### *View Your Transcript*

Float over the **Learner** tab > Float over **Learn** > Click on **Training Transcript** at the bottom right

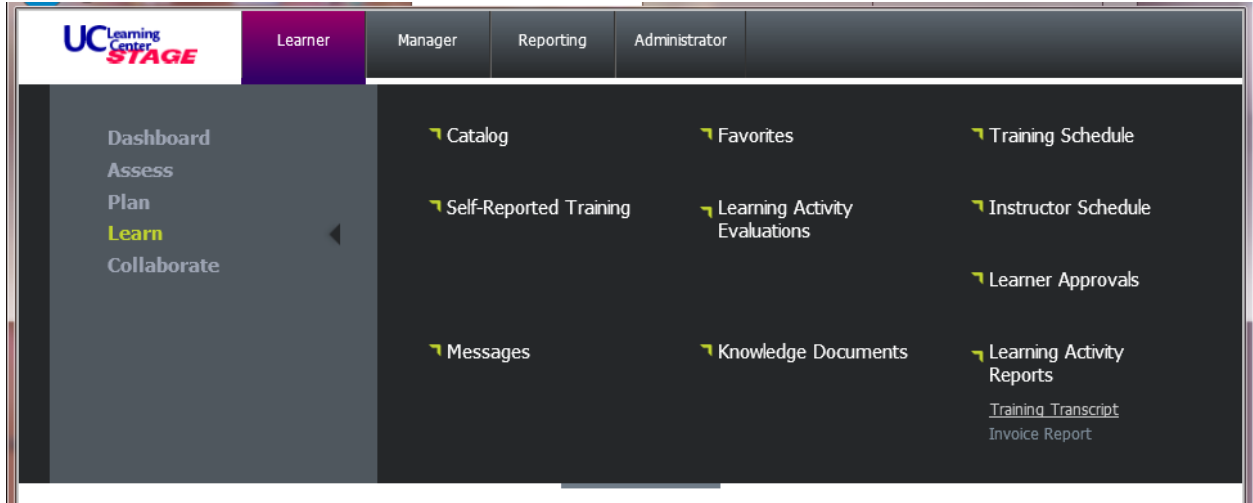

From your Transcript you will be able to filter by year and export to pdf for printing and saving.

## How to Remove Compatibility Mode for users of Internet Explorer 11 Check this setting!

Open the **Tools** menu in the top right of the browser window.

## Click **Compatibility View settings**.

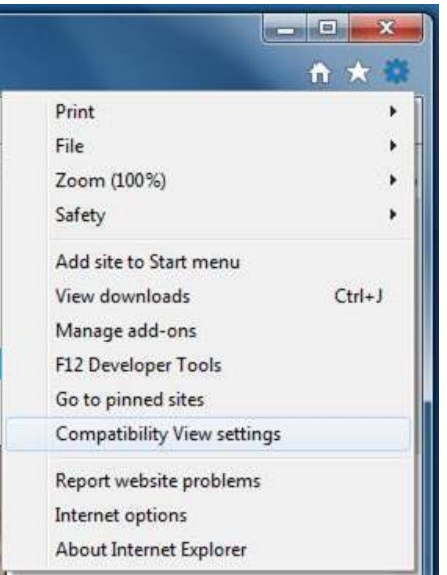

#### <span id="page-1-0"></span>Select **sumtotalsystems.com** and click **Remove**.

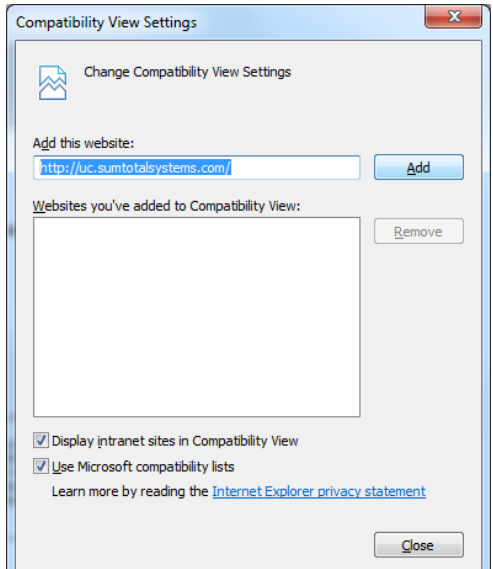

# *If you have any questions or comments please email hrtraining@ucmerced.edu*